# Submit New Case with Fee Payment

Appellate ECF registered filing users may electronically submit documents for filing related to Petitions for Review, Petitions for Writ of Mandamus, Applications and Cross Applications for Enforcement of an Agency Order. The associated fee must be submitted by credit/debit or electronic check through the Pay.gov website. Filers are required to comply with service of the filing in accordance with FRAP 25.

**If submitting an emergency matter in which a time sensitive ruling is being requested, please contact the clerk's office at 404-335-6135.**

#### **Turn off pop-up blocker in your browser.**

- 1. Log in to CM/ECF electronic filing system.
- 2. From the Startup page, select the menu option '**Utilities**'.
- 3. Select the option '**Submit New Case with Fee Payment**'.
- 4. Select the type of Originating or Agency Document that is being submitted for filing.

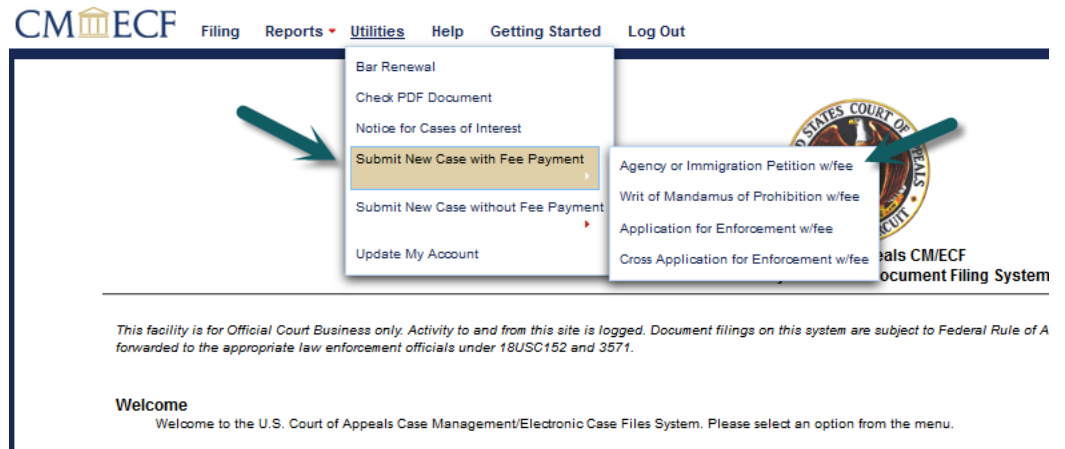

#### Court Information

Last Login Fri Sep 14 15:30:36 EDT 2018

Welcome to the Eleventh Circuit

5. Be sure to read the instructional text provided.

6. Enter a description of the document in the 'Description' field.

- 7. Click the [Browse] button to upload the PDF document that is being submitted for filing.
- 8. To upload additional documents, enter a description of the additional document(s) in the 'Description' field.
- 9. Click [Browse] to upload any additional documents.

10. Click the [Pay Fee and Submit] button to launch the payment program.

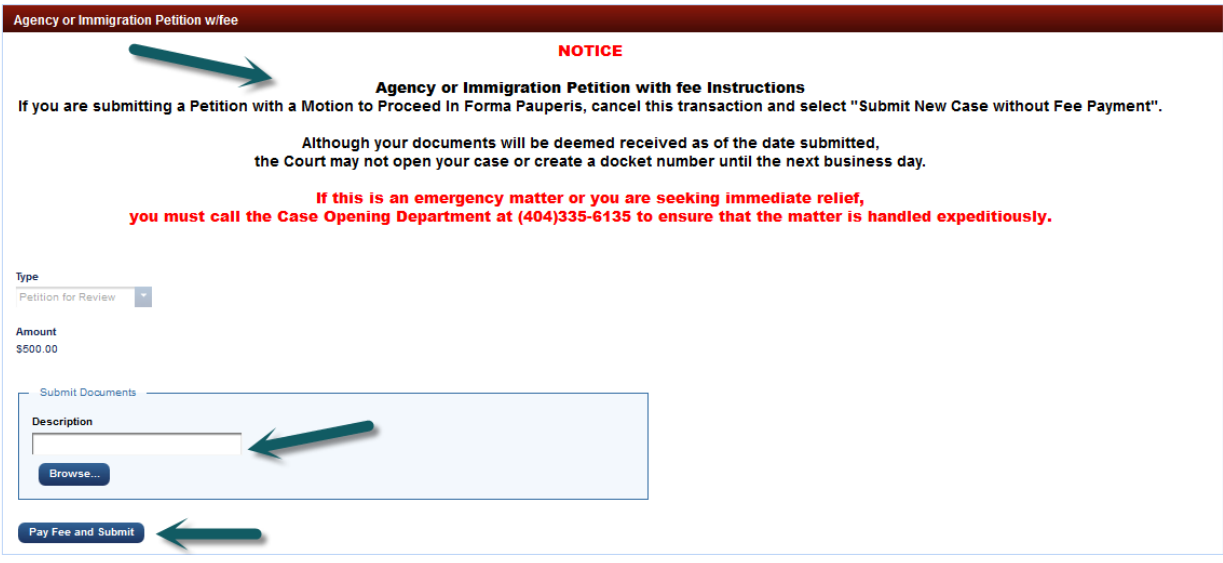

# Log-in to PACER:

# **PACER Links** Court Links

Search PACER Case Locator

Frequently Asked Questions

Manage My Account

 $\mathcal{L}^{\text{max}}$ 

#### **MANAGE MY ACCOUNT**

Enter your PACER credentials to update personal information, register to e-file, make an online payment, or to perform other account maintenance functions.

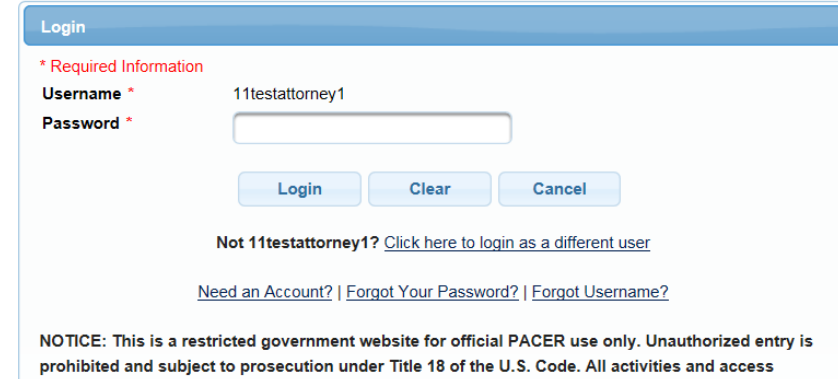

attempts are logged.

# Complete the Payment Information and click [Next].

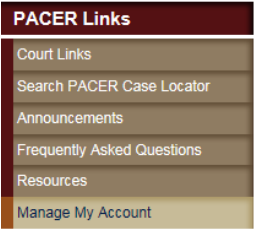

### **MANAGE MY ACCOUNT**

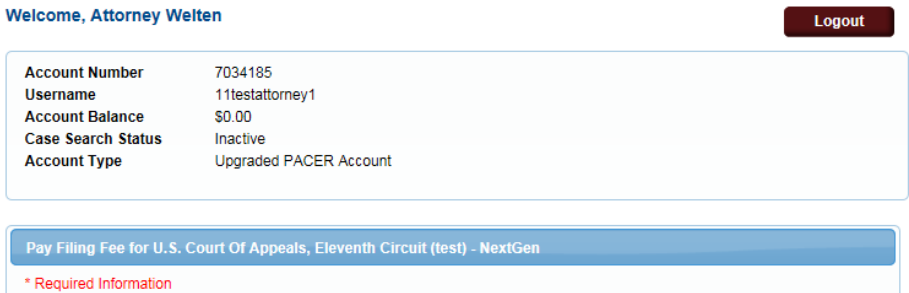

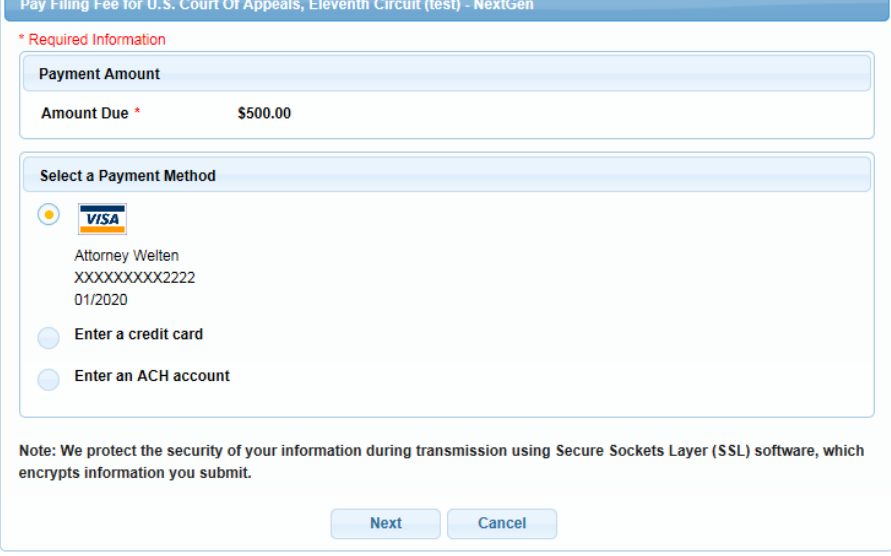

Click the Authorization box and [Submit].

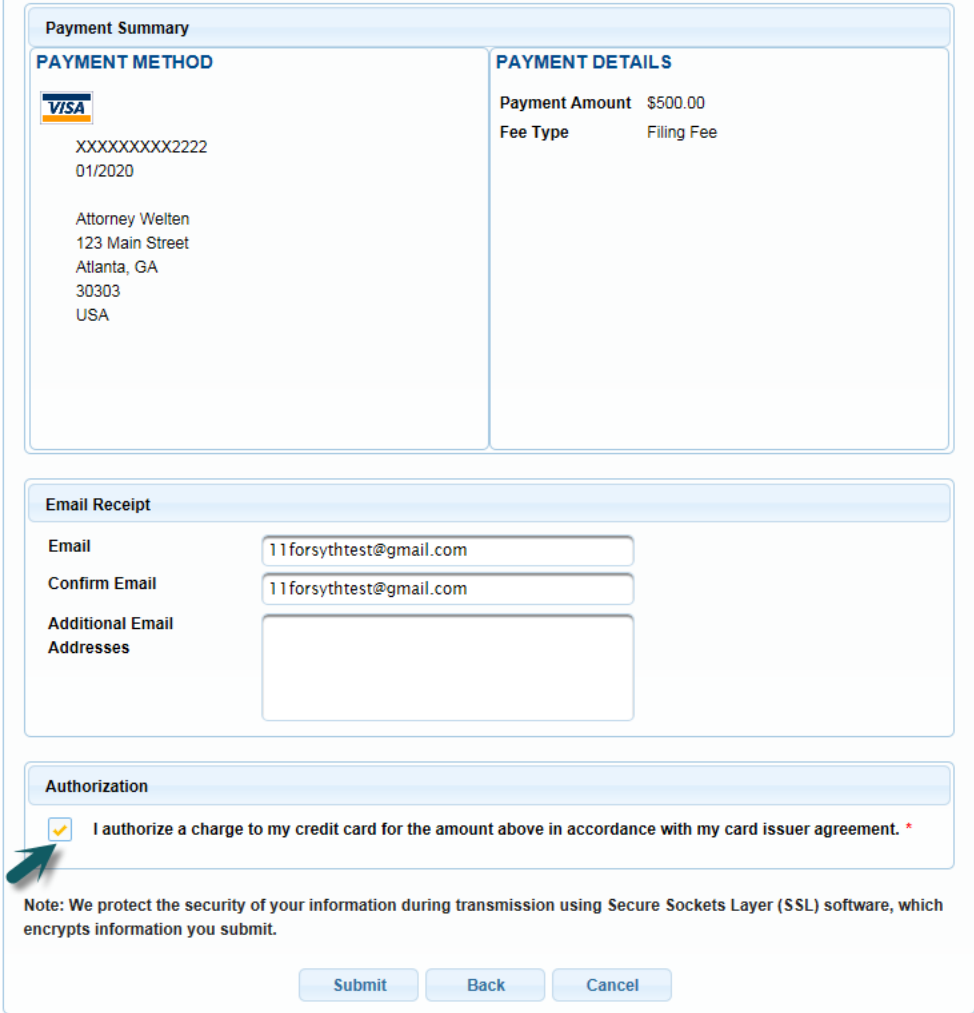

The [Payment Successful] screen will appear and you will be redirected back to the Court of Appeals NextGen site. If you are not redirected within 30 seconds, click the [Submit] button.

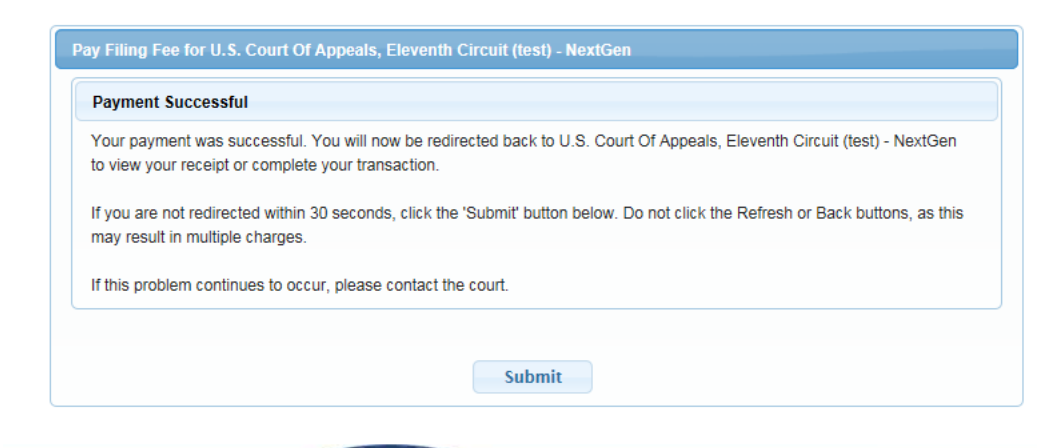

You will be returned to 11<sup>th</sup> Circuit NextGen where the fee payment receipt will be displayed. You may print the payment receipt from this screen. Click [OK] to display the Notice of Docket Activity and return to NextGen.

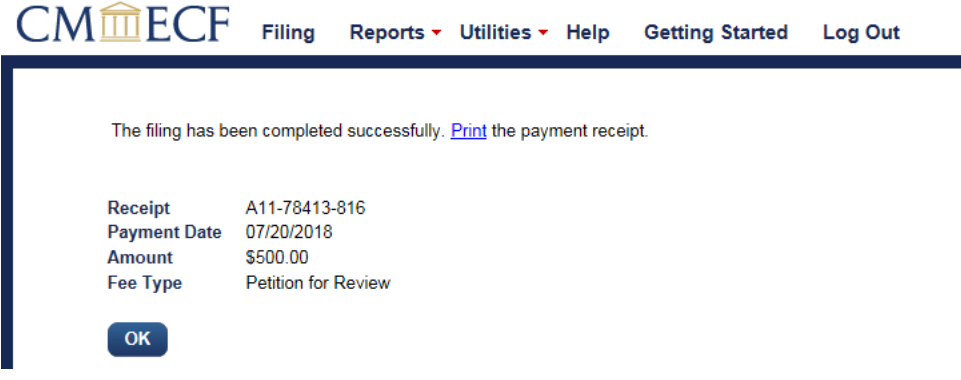